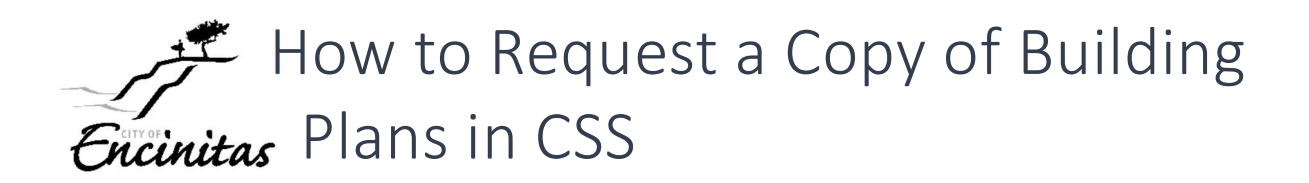

Once you have registered for a Customer Self Service (CSS) account (refer to guide: How to Register for a CSS Account), you can apply for permits online.

Visit https://www.encinitasca.gov/government/departments/applications-and-information to obtain general information, fees, and what documents to submit with your application.

Go to the CSS home page: https://portal.encinitasca.gov/CustomerSelfService#/home

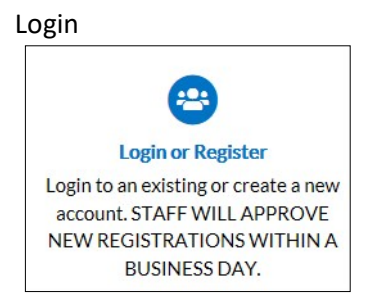

Enter your username and password and click on "LOG IN."

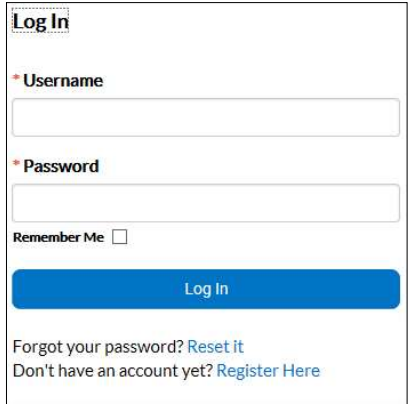

From the home page, choose Apply.

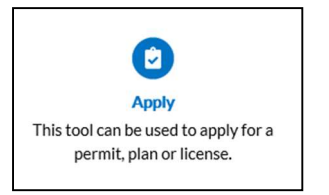

At the Application Assistant, you can either type in "Building" and choose the Copy of Building Plans

## **Application Assistant**

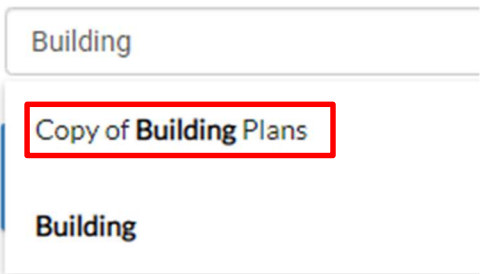

Or you can go to the "Plan" tab (make sure that it is the one highlighted in blue) and go down to Copy of Building Plans

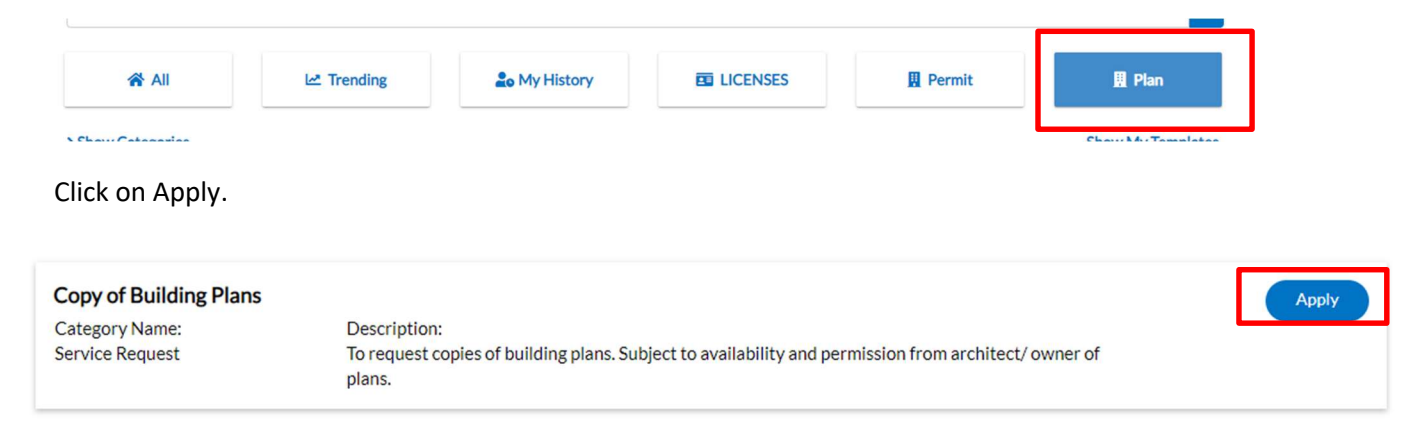

You will be walked through six steps to apply for your permit. As you advance through the process, each step number will light up.

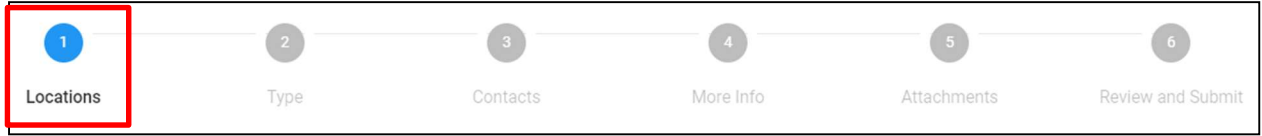

To enter the Location, click on the +.

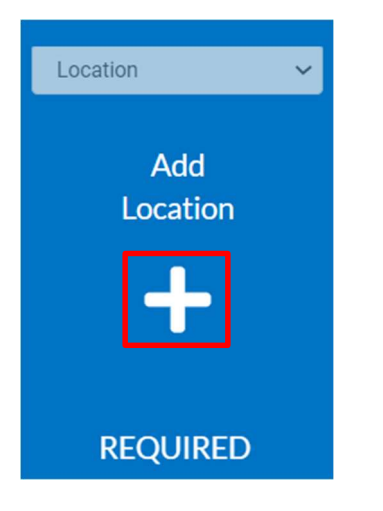

Enter the address of where the work will be done, leaving out punctuation. Click on the magnifying glass.

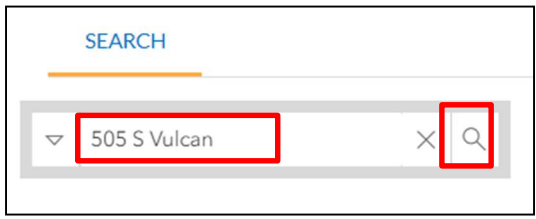

When you have identified your address, click in the box.

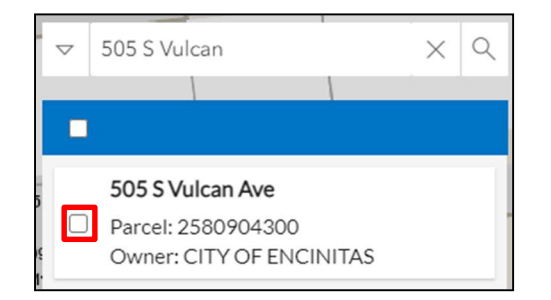

Click on the Apply button.

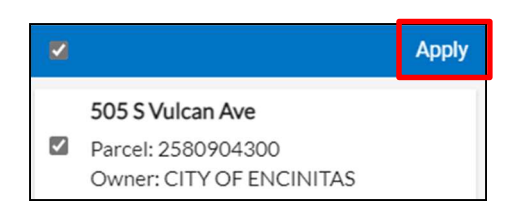

It will take you back to the "Add Location" tile and the address will appear in the box.

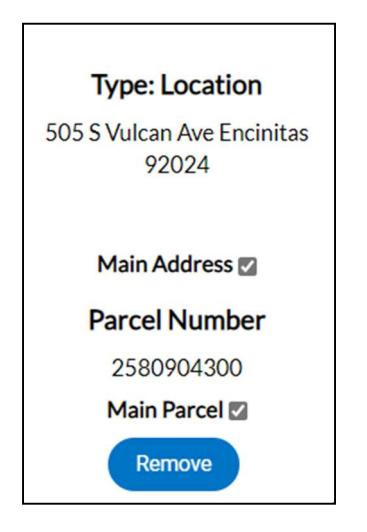

Choose "Next."

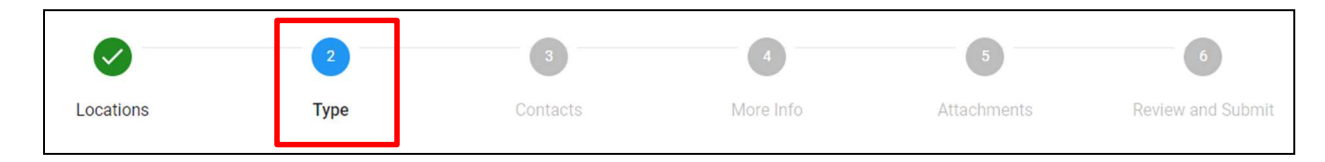

The Plan Type will be chosen for you

## **PLAN DETAILS**

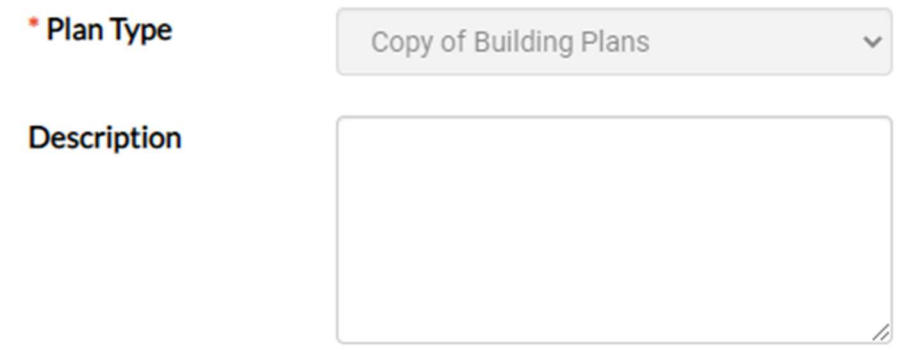

If you are looking for specific types of plans, you can add a description, otherwise you can leave it blank and move forward by choosing "Next."

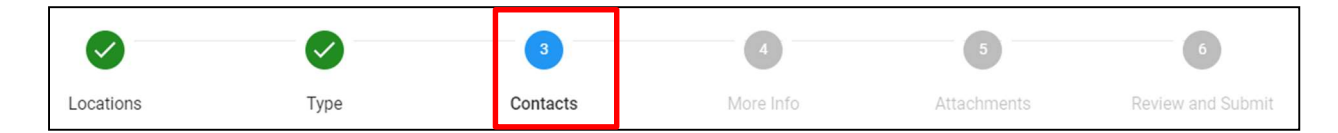

You will already be a contact as the applicant. You can add other contacts if desired but it is not required.

**CONTACTS** 

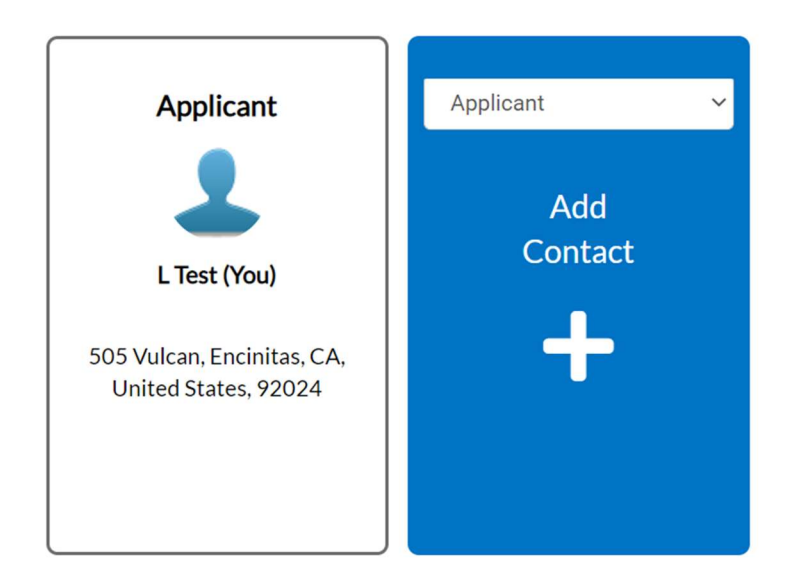

Choose "Next."

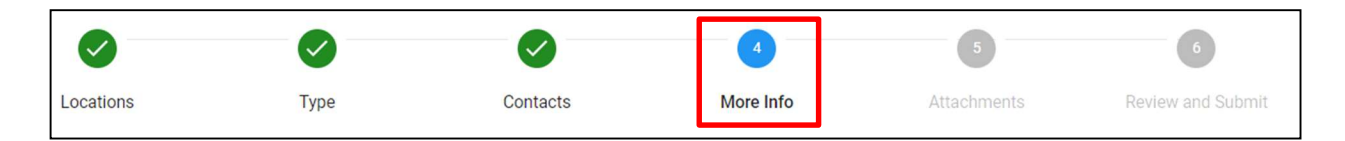

Here, you will be shownan affidavit in regards to the California Health and Safety Code:

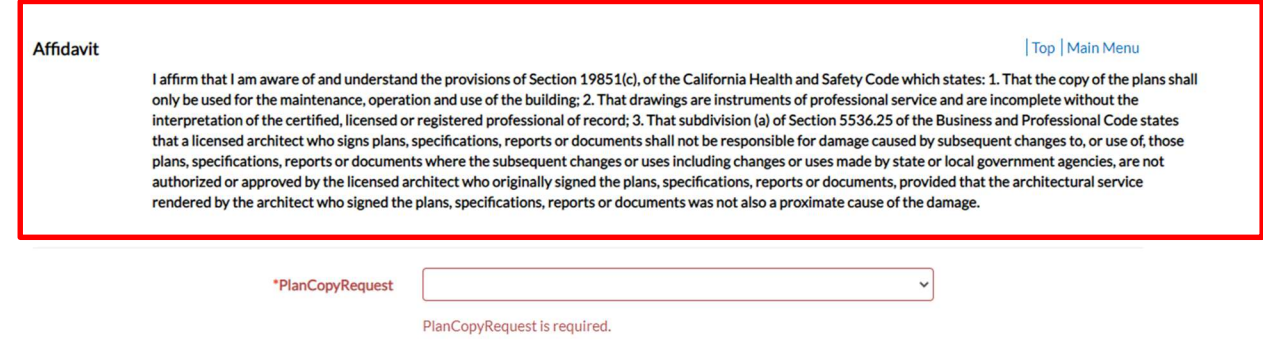

You will also be required to choose the type of Plan Copy Request you are applying for:

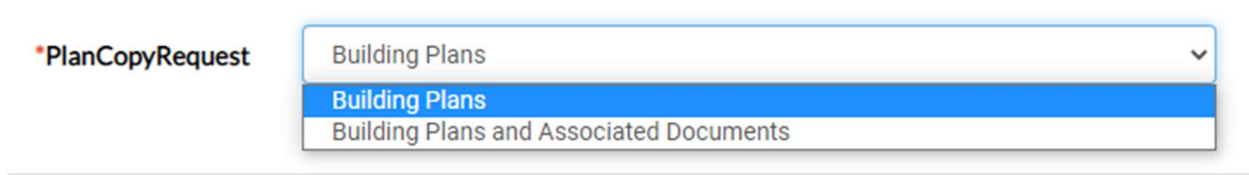

Choose "Next."

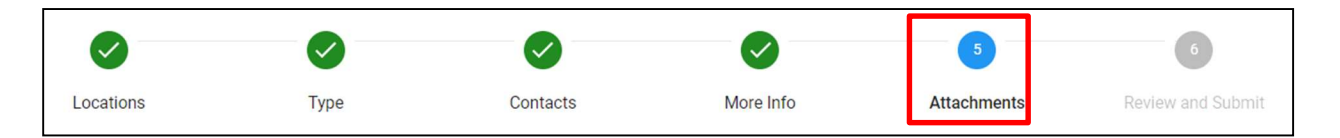

If you have attachments, you can add them here by clicking on the +, otherwise choose "Next."

## **Attachments**

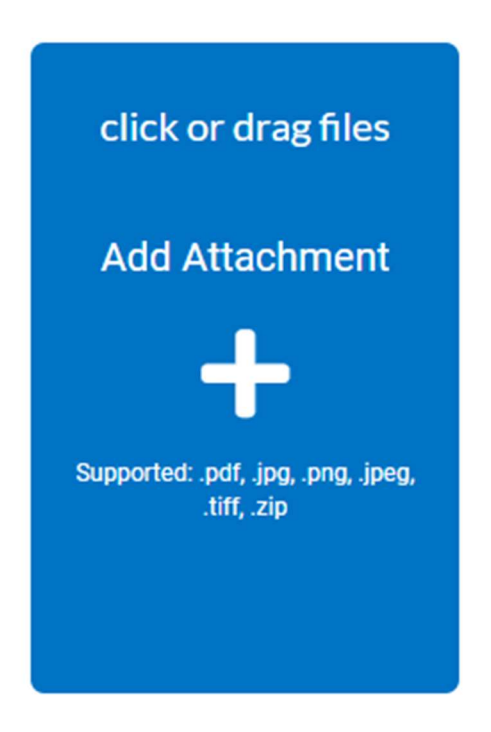

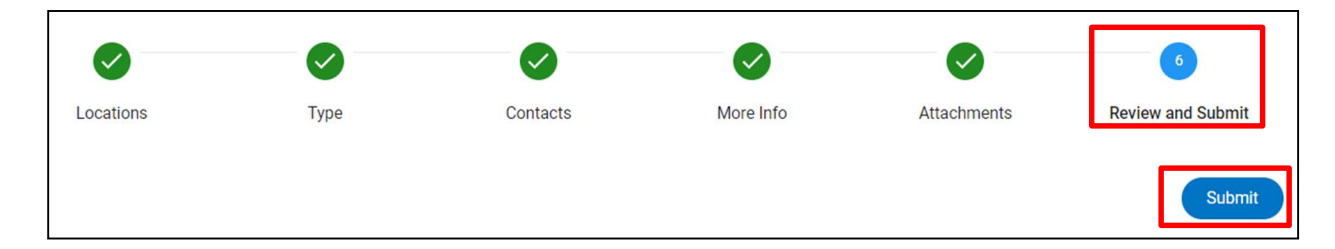

Review the information you have completed. Once review is done, choose "Submit."

You will receive a confirmation that you have applied for the permit.

Staff will contact you with further instructions.